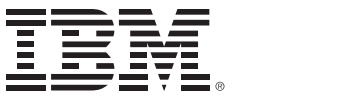

*IBM Connections 4.5 Deployment Scenarios*

Deployment Scenarios ERC 1.0

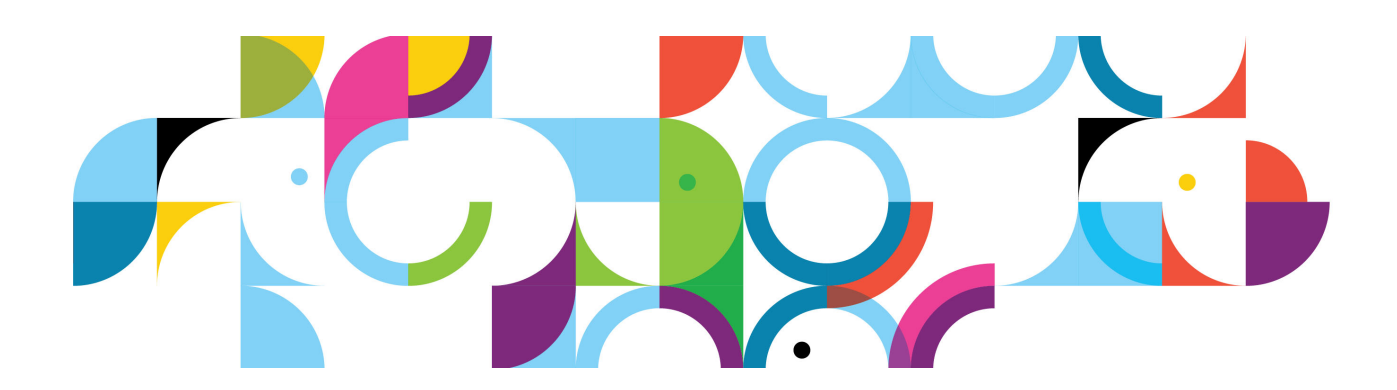

#### **Trademarks**

IBM, the IBM logo, and ibm.com are trademarks or registered trademarks of International Business Machines Corp., registered in many jurisdictions worldwide.

The following are trademarks of International Business Machines Corporation, registered in many jurisdictions worldwide:

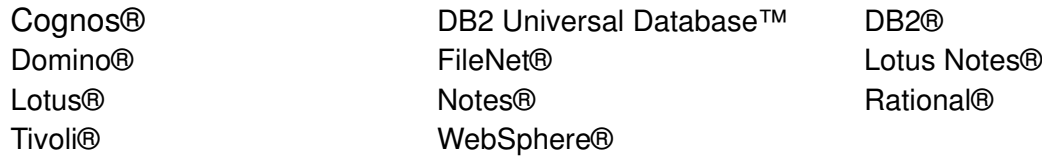

Linux is a registered trademark of Linus Torvalds in the United States, other countries, or both.

Microsoft and Windows are trademarks of Microsoft Corporation in the United States, other countries, or both.

Java™ and all Java-based trademarks and logos are trademarks or registered trademarks of Oracle and/or its affiliates.

Other product and service names might be trademarks of IBM or other companies.

#### **June 2013 edition**

The information contained in this document has not been submitted to any formal IBM test and is distributed on an "as is" basis without any warranty either express or implied. The use of this information or the implementation of any of these techniques is a customer responsibility and depends on the customer's ability to evaluate and integrate them into the customer's operational environment. While each item may have been reviewed by IBM for accuracy in a specific situation, there is no guarantee that the same or similar results will result elsewhere. Customers attempting to adapt these techniques to their own environments do so at their own risk.

 **© Copyright International Business Machines Corporation 2013.**

**This document may not be reproduced in whole or in part without the prior written permission of IBM.** US Government Users Restricted Rights - Use, duplication or disclosure restricted by GSA ADP Schedule Contract with IBM Corp.

# **Enabling single sign-on for Tivoli Access Manager with SPNEGO**

## **About the author**

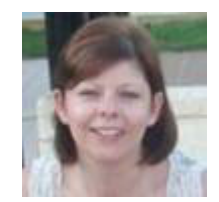

**Tracy Green** has worked for IBM, initially with Lotus for 17 years. She has been an Advisory Software Engineer with the Dublin System Verification Test team for the last eight years, and has worked on a range of IBM products, most recently IBM Connections. Tracy can be reached at tracy\_green@ie.ibm.com.

# **Contents**

- 1. [Environment description](#page-3-0)
- 2. [Enabling single sign-on for Tivoli Access Manager with SPNEGO](#page-5-0)
- 3. [WebSphere security changes](#page-6-0)

## <span id="page-3-0"></span>**Environment description**

- **•** The test environment that is described in this article is a 2-Node Medium Cluster running on Windows Server 2008 R2 Enterprise 64-bit edition that uses Microsoft SQL Server 2008 R2 database back end and Microsoft Active Directory 2008 LDAP repository.
- **•** This article describes how to enable single sign-on for Tivoli Access Manager with SPNEGO after the IBM Connections 4.5 cluster is successfully deployed and configured.
- **•** The Windows Domain is .LITBG02.SWG.USMA.IBM.COM..

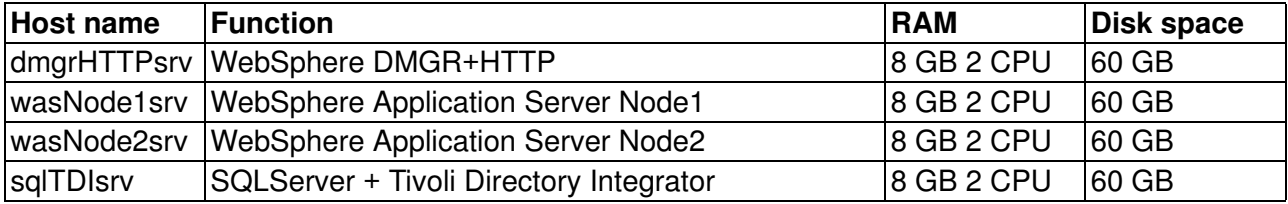

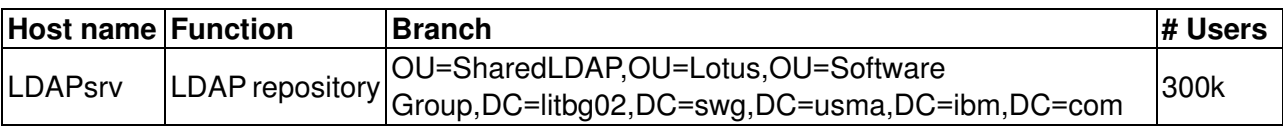

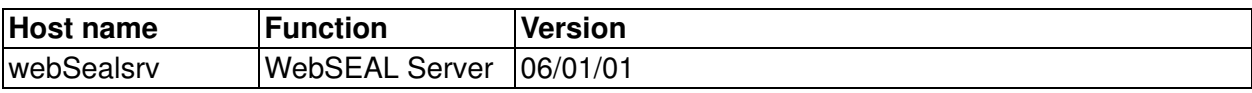

Connections 4.5 is fully deployed and users can log on from the remote HTTP Server host name, for example, https://dmgrHTTPsrv.mycompany.com/homepage.

+ a htps://web/lealery.mycompany.c TBM. Access Manager WebSEAL a kiri **Log File** a Log File Link IT well WebSSAL Server mig, webceakling the tur wetenki-lefektur ITL and WebSEAL Server config log file susta databa IT and WebSEAL Server Request by the Reporting ITI-wol WebSEAL Server Referening the **Referentiat** ITE-wel WebSEAL Server Agenting file Agent log TTI-wo4 WebEEAL Server Austrian and ACLs for **Monticold**, fat

The WebSEAL server can be accessed from https://webSealsrv.mycompany.com.

Figure 1. Tivoli Access Manager WebSEAL

After you complete the steps to enable single sign-on, you then access the Connections cluster from the WebSEAL host name, for example:

https://webSealsrv.mycompany.com/homepage.

### <span id="page-5-0"></span>**Enabling single sign-on for Tivoli Access Manager with SPNEGO**

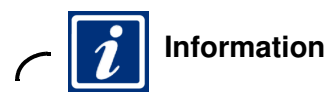

Refer to the IBM Connections information center for full instructions on how to apply any required changes to Tivoli Access Manager for Connections 4.5:

 **•** [Enabling single sign-on for Tivoli Access Manager,](
http://www-10.lotus.com/ldd/lcwiki.nsf/xpDocViewer.xsp?lookupName=IBM+Connections+4.5+Documentation#action=openDocument&res_title=Enabling_single_signon_for_Tivoli_Access_Manager_ic45&content=pdcontent) 

http://www-10.lotus.com/ldd/lcwiki.nsf/xpDocViewer.xsp?lookupName=IBM+Connectio ns+4.5+Documentation#action=openDocument&res\_title=Enabling\_single\_signon\_for\_T ivoli\_Access\_Manager\_ic45&content=pdcontent

Most of the previous configuration is also required when enabling single sign-on for Tivoli Access Manager with SPNEGO, except where otherwise noted. The steps for updating interService URLs, adding a Tivoli Allow Access to the Embedded Experience gadget and adding a Tivoli Access Manager authenticator property can be omitted in an SPNEGO environment.

Refer to the following information center topic for instructions on how to enable SPNEGO for WebSEAL:

 **•** [Enabling single sign-on for Tivoli Access Manager with SPNEGO,](
http://www-10.lotus.com/ldd/lcwiki.nsf/xpDocViewer.xsp?lookupName=IBM+Connections+4.5+Documentation#action=openDocument&res_title=Enabling_single_signon_for_Tivoli_Access_Manager_with_SPNEGO_ic45&content=pdcontent)  http://www-10.lotus.com/ldd/lcwiki.nsf/xpDocViewer.xsp?lookupName=IBM+Connectio ns+4.5+Documentation#action=openDocument&res\_title=Enabling\_single\_signon\_for\_T ivoli Access Manager with SPNEGO ic45&content=pdcontent

This article outlines the configuration changes required to the Connections Cluster.

## <span id="page-6-0"></span>**WebSphere security changes**

### **Verifying ConnectionsAdmin**

- \_\_ 1. Log in to WebSphere Admin Console and go to **Security > Bus Security**.
- \_\_ 2. Click **ConnectionsBus** and select **Security > Users and groups in the bus connector role**. Ensure that your ConnectionsAdmin is listed.

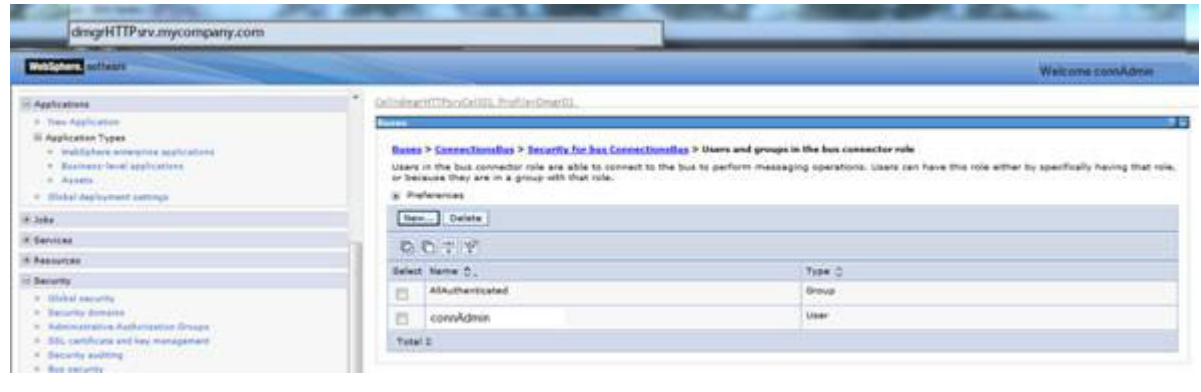

Figure 2. WebSphere Admin Console

This is the user that is specified during the Connections installation and must exist in your LDAP repository.

#### **Changing default realm**

- $\_\_$ 1. Change the default realm name in the Federated Repositories section of the Deployment Manager to match the value of the LDAP name, including the port number (for example, ldap.mycompany.com:389).
- \_\_ 2. From WebSphere administration console, go to **Security > Global Security**.
- \_\_ 3. Click **Configure** beside Federated Repositories. Change the realm name to be the host name of your LDAP repository.

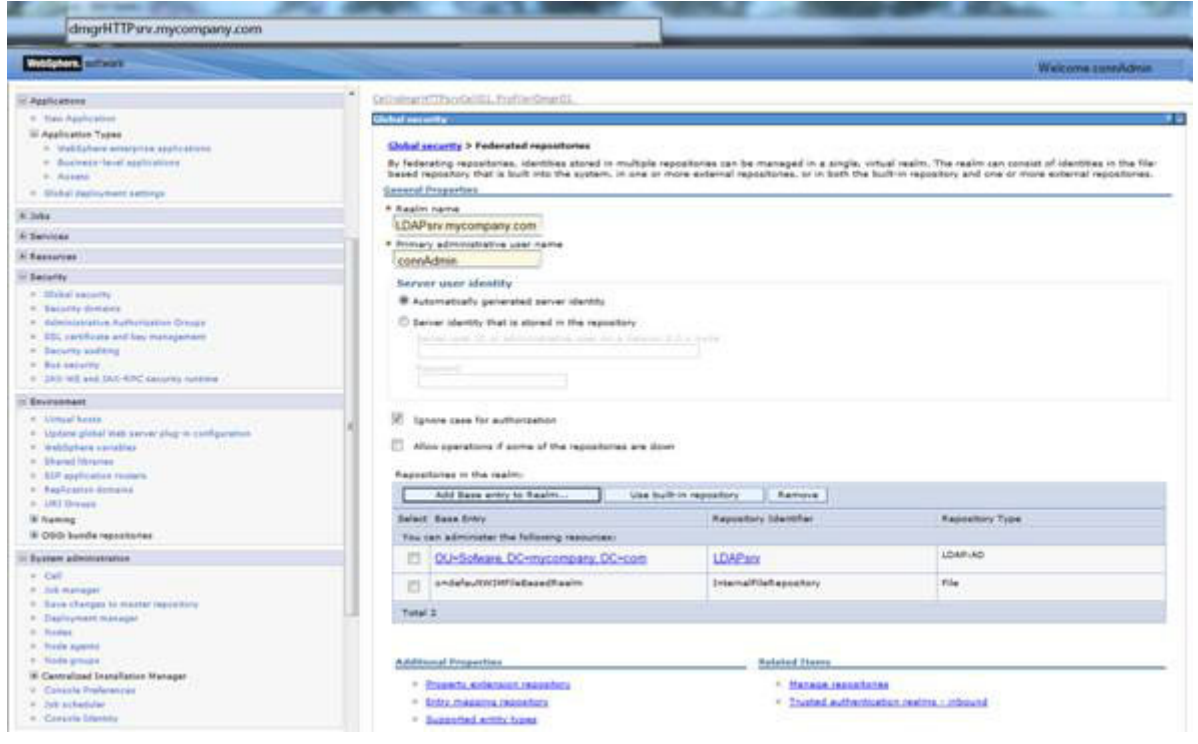

Figure 3. WebSphere Administration Console - Global Security

#### **Setting the single sign-on domain name to match the Tivoli Access Manager server domain name**

- \_\_ 1. From the WebSphere Administration Console, go to **Security > Global Security > Web and SIP security > Single sign-on (SSO)**.
- \_\_ 2. Ensure that the following check boxes are selected:
	- **•** Enabled
	- **•** Interoperability mode
	- **•** Web inbound security attribute propagation
	- **•** Set security cookies to HTTPOnly to help prevent cross-site scripting attacks
- \_\_ 3. Set the domain name, for example, mycompany.com, and click **Apply**, **OK**, and **Save**.

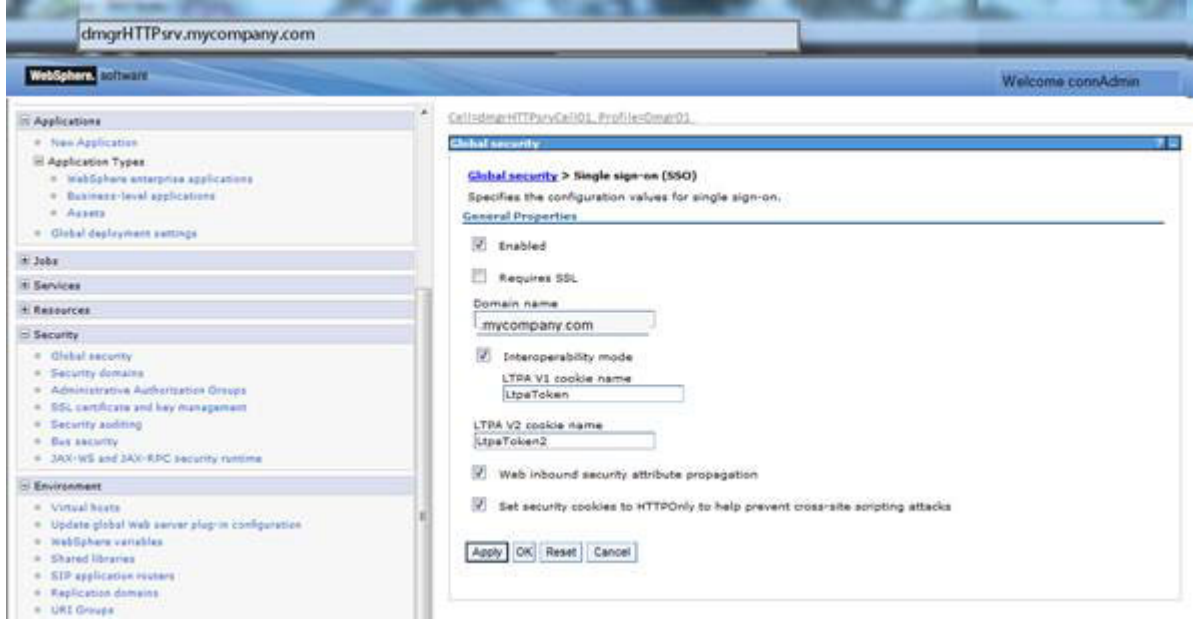

Figure 4. WebSphere Admin Console - Global Security - Web and SIP security - Single sign-on (SSO)

- \_\_ 4. You must now go to **Security > Global Security > Web Security General Settings**.
- \_\_ 5. Click **Authenticate only when the URI is protected** and select **Use available authentication data when an unprotected URI is accessed**.

\_\_ 6. Click **OK** and save the changes.

| <b>TO-SPIRITS BOTOWERY</b>                                                                                                    |   |                                                                                                    | Welcome connAdmin |
|----------------------------------------------------------------------------------------------------|---|----------------------------------------------------------------------------------------------------|-------------------|
| - Applications                                                                                                    | × | CelledmanHTFbraCeRILL Profile+OmanG1.                                                                                                    |                   |
| * New Application<br>R Application Types<br>* WebSphere enterprise applications<br>» Business-local applications<br><b>H. Assets</b><br>* Global deployment settings                                                       |   | <b>Christian Security</b><br>Global security > Web security - General settings<br>Specifies the settings for reb authentication.<br><b>General Proportion</b><br>Web authentication behavior |                   |
| $x$ Jahn                                                                                                    |   | Authenticate only when the UKI is protected                                                                                                    |                   |
| <b>N</b> Services                                                                                                    |   | V. Use available authoritistion data when an unprotected URI is accessed.                                                                                                    |                   |
| * Resources                                                                                                    |   | Authenticate when any URI is accessed                                                                                                    |                   |
| S Security                                                                                                    |   |                                                                                                    |                   |
| is "Olebal paparity<br><b>K</b> Bacunty demains<br>in Administrative Authorization Orouge<br>= 851 cardicate and ley management<br>it : Security euditing<br><b>K. But security</b><br>2AX-WS and JAX-RPC security running |   | Default to basic authentication when certificate authentication for the HTTPS client fails<br>Apply OK Reset Cancel                                                                          |                   |

Figure 5. WebSphere Admin Console - Global Security - Web Security - General Settings

#### **Extracting the LTPA token**

- \_\_ 1. From the WebSphere administration console, go to **Security > Global Security** and click the **LTPA** link.
- \_\_ 2. Go to the **Cross-cell single sign-on** section and enter a password for your LTPA key and set the path and key file name.
- \_\_ 3. Then, click **Export**, followed by **Apply**, **OK**, and **Save**.

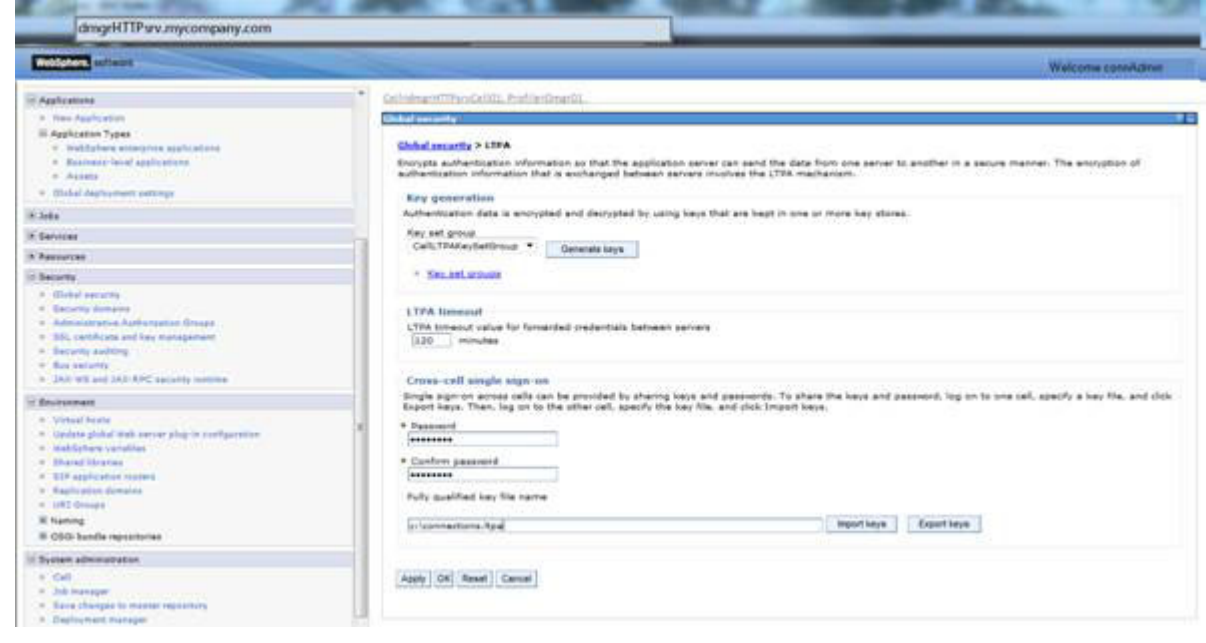

Figure 6. WebSphere Admin Console - Security - Global Security - LTPA

The LTPA key is used for configuring the transparent path junctions in Tivoli Access Manager as described in the information center.

### **Extracting the IBM HTTP Server SSL certificate**

- \_\_ 1. From the HTTP server, choose **IBM HTTP Server v8.0 > Start Key Management Utility** from the Start menu.
- \_\_ 2. Select **Key Database File > Open**.
- 1. Open the plugin-key.kdb, which contains the IBM HTTP Server WebSphere Application Server keys and extracts the Personal Certificate.

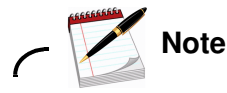

The default password, if not changed, is WebAS.

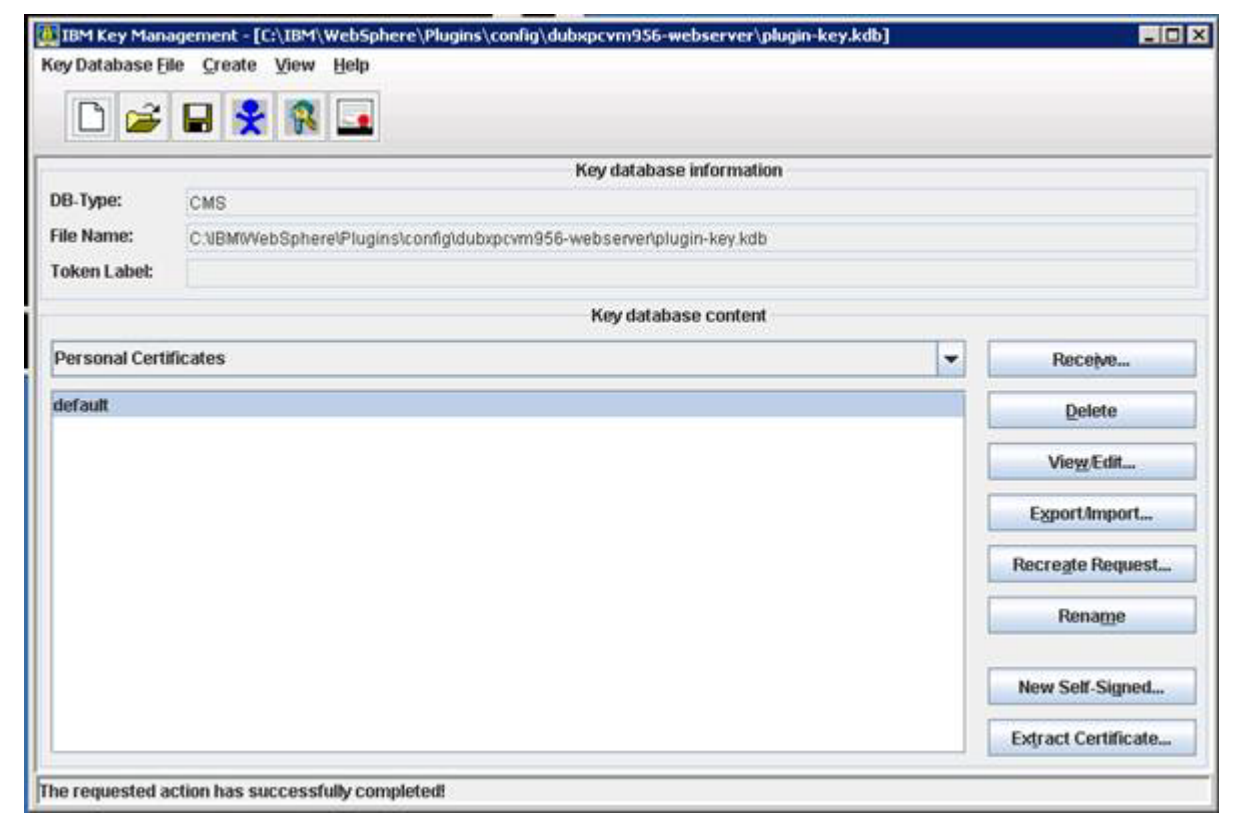

Figure 7. IBM Key Management

**EXEMPTY A.** Click **Extract Certificate** and provide a path and name for the extracted file, leaving the .arm extension, and click **OK**.

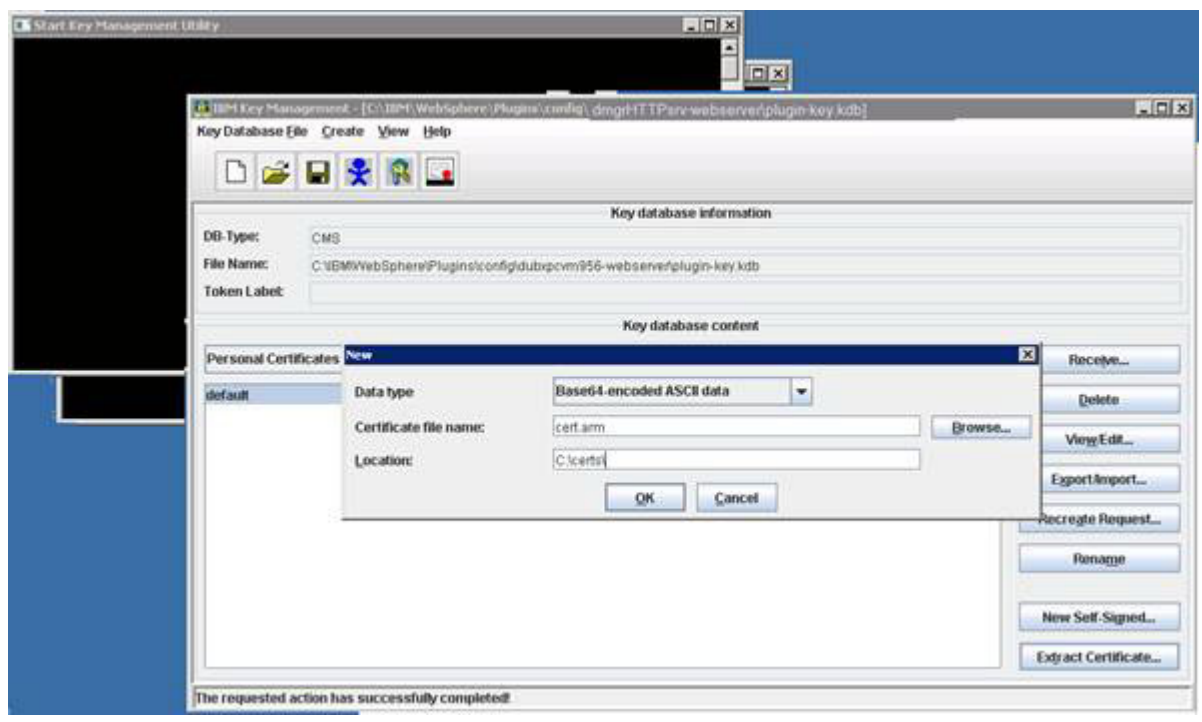

Figure 8. Start Key Management Utility

The SSL certificate is copied to the WebSEAL server when applying the Connections changes to Tivoli Access Manager as described in the information center.

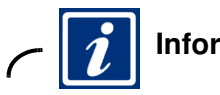

#### **Information**

Review the information center to complete the Tivoli Access Manager configuration:

- **•** [Enabling single sign-on for Tivoli Access Manager,](
http://www-10.lotus.com/ldd/lcwiki.nsf/xpDocViewer.xsp?lookupName=IBM+Connections+4.5+Documentation#action=openDocument&res_title=Enabling_single_signon_for_Tivoli_Access_Manager_ic45&content=pdcontent)  http://www-10.lotus.com/ldd/lcwiki.nsf/xpDocViewer.xsp?lookupName=IBM+Connectio ns+4.5+Documentation#action=openDocument&res\_title=Enabling\_single\_signon\_for\_T ivoli\_Access\_Manager\_ic45&content=pdcontent
- **•** [Enabling single sign-on for Tivoli Access Manager with SPNEGO,](
https://idoc2.swg.usma.ibm.com/connections/topic/com.ibm.lotus.connections.doc/secure/t_secure_with_tam-spnego.html)  https://idoc2.swg.usma.ibm.com/connections/topic/com.ibm.lotus.connections.doc/ secure/t secure with tam-spnego.html

#### **Configuring the LotusConnections-config.xml**

\_\_ 1. On your Deployment Manager computer where Connections is installed, go to:

```
C:\WebSphere\AppServer\profiles\Dmgr01\config\cells\dmgrHTTPsrvCell01\LotusC
onnections-config
```
- 2. Back up the LotusConnections-config.xml file and move the backup to another location, because leaving multiple versions of the .xml files in the LotusConnections-config folder causes functional problems.
- \_\_ 3. Now, edit LotusConnections-config.xml with a text editor and scroll to the bottom of the file. Locate dynamicHosts and set it to "Enabled" and set the href and ssl-href values to the host name of your WebSEAL server, for example, webSealsrv.mycompany.com.

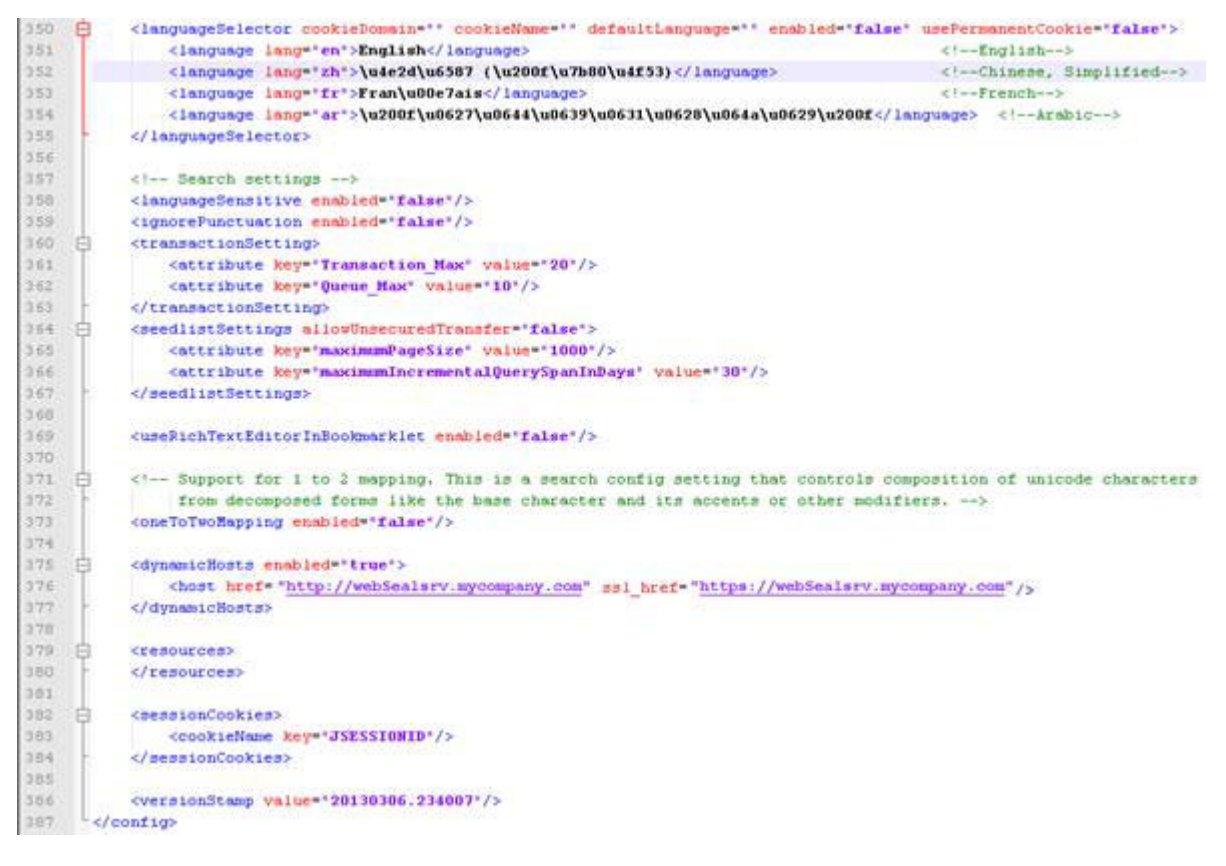

Figure 9. Editing LotusConnections-config.xml

\_\_ 4. Save the file and restart your cluster. Stop all application servers and all nodes, and then restart the deployment manager, all the nodes, and all the application servers.

## **Configuring HTTP server for logout**

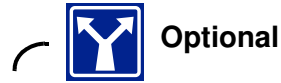

This section is optional.

Determine how you want the system to behave when users log out of IBM Connections. In an SPNEGO environment when users click **Log out**, they are not logged out of IBM Connections. However, you can redirect the user by using the IBM HTTP Server HTTP configuration file, at C:\IBM\HTTPServer\conf.

- 1. Back up and then edit httpd.conf.
- 2. Uncomment the line that contains LoadModule rewrite module modules/mod rewrite.so if not already done, so that the rewrite module is enabled.
- 3. To capture requests to /ibm security logout and redirect them to /pkmslogout, add the following rewrite rules to the http and https sections of the file:

```
RewriteEngine On 
RewriteCond %{REQUEST_URI} /(.*)/ibm_security_logout(.*)
   RewriteRule \land (.*) /pkmslogout [noescape, L, R]
```
The following example illustrates how it would look in the  $\hbar t$  and  $\hbar c$  file after the changes are implemented:

```
RewriteEngine On 
RewriteCond %{REQUEST URI} /(.*)/ibm security logout(.*)
RewriteRule ^/(.*) /pkmslogout [noescape,L,R]
LoadModule ibm_ssl_module modules/mod_ibm_ssl.so 
<IfModule mod_ibm_ssl.c> 
Listen 0.0.0.0:443 
<VirtualHost *:443> 
ServerName dmgr.mycompany.com
```
\_\_ 4. Uncomment the line that contains LoadModule rewrite\_module modules/mod\_rewrite.so if not already done, so that the rewrite module is enabled:

```
SSLEnable 
RewriteEngine On 
RewriteCond %{REQUEST URI} /(.*)/ibm security logout(.*)
RewriteRule ^/(.*) /pkmslogout [noescape,L,R]
</VirtualHost> 
</IfModule> 
SSLDisable 
Keyfile "C:\IBM\HTTPServer\Keys\webserver-key.kdb"
   SSLStashFile "C:\IBM\HTTPServer\Keys\webserver-key.sth"
```
- $\_$  5. Save and close the httpd.conf file.
- \_\_ 6. Restart IBM HTTP Server.

#### **Accessing IBM Connections within the SPNEGO domain**

You now access IBM Connections from the WebSEAL server host name.

\_\_ 1. From a client computer within the SPNEGO domain, in this case .MYCOMPANY.COM, open the following URL from your web browser: https://webSealsrv.mycompany.com/homepage

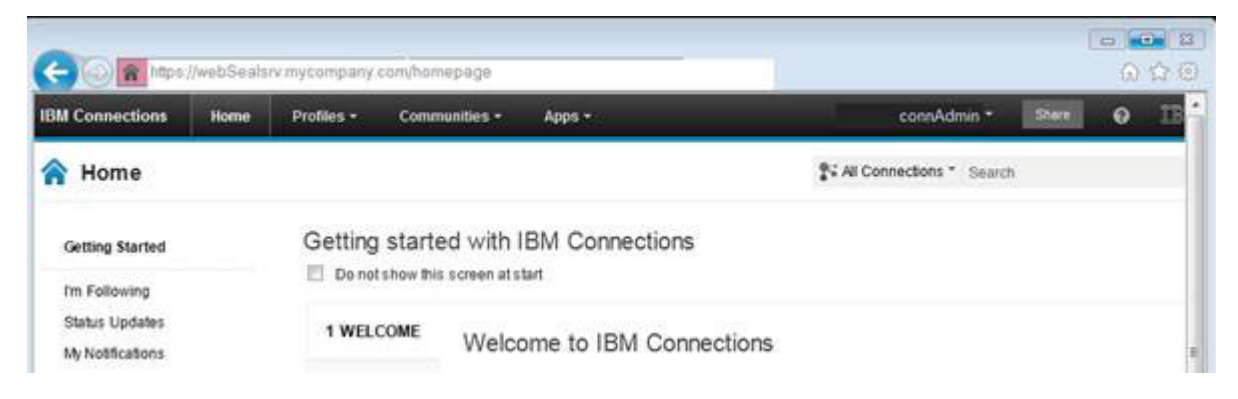

Figure 10. IBM Connections - home page

The authenticated windows user is automatically logged in to Connections.

You must ensure that your web browser includes the WebSEAL server as a trusted host to work properly.

Example for Internet Explorer:

- a. Select **Tools > Internet Options**.
- b. Click the **Security** tab and select **Local intranet**.
- c. Click **Advanced** and add the WebSEAL host name to "Add this website to the zone" and click **Add**.

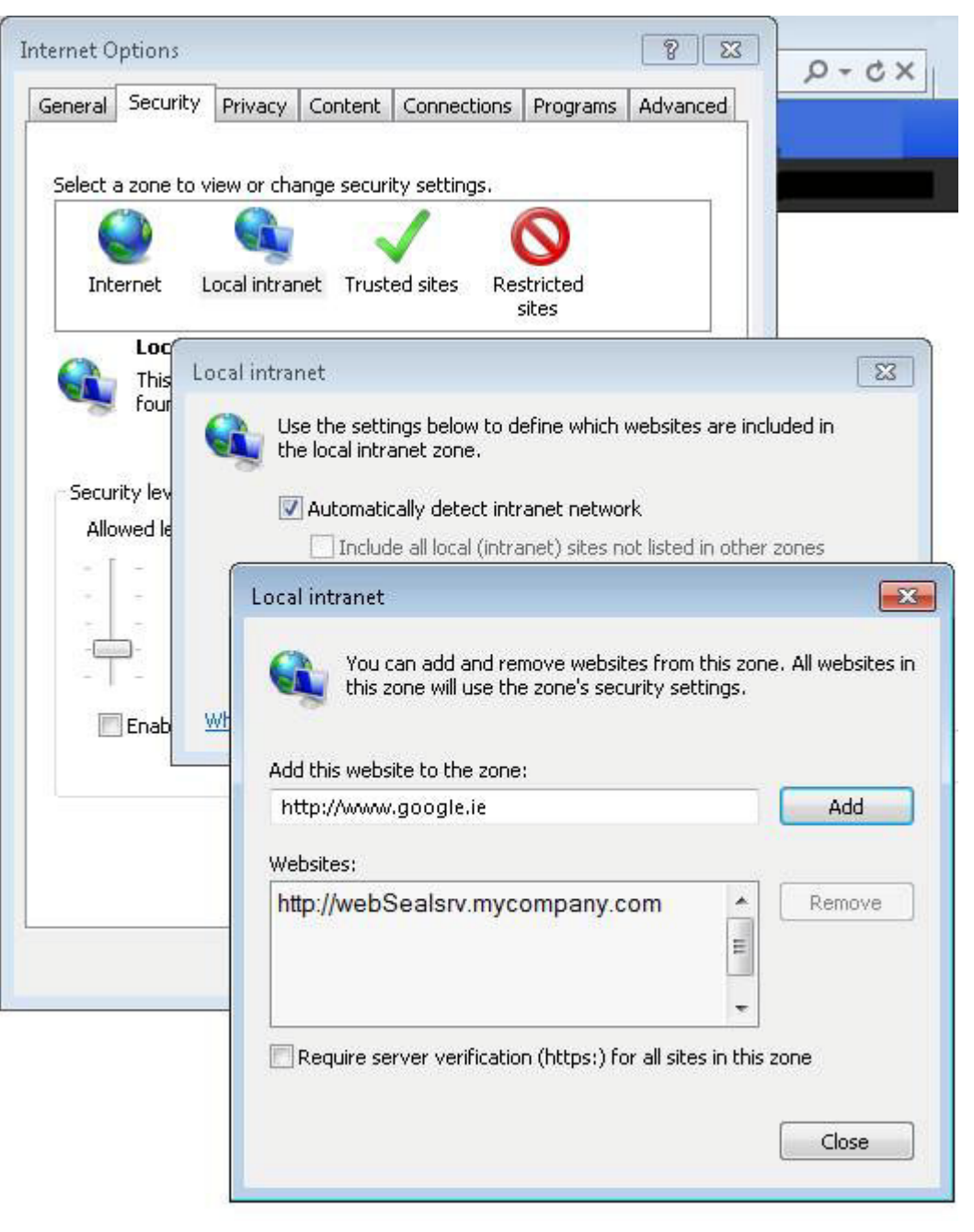

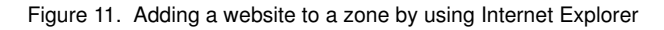